## **Áruház**

Egy webáruház feljegyezte vevőinek nevét a regisztráció során, és egyéb információkat is eltárolt a vásárláshoz és a termékekhez köthetően. A végleges struktúra a következőképpen alakult ki:

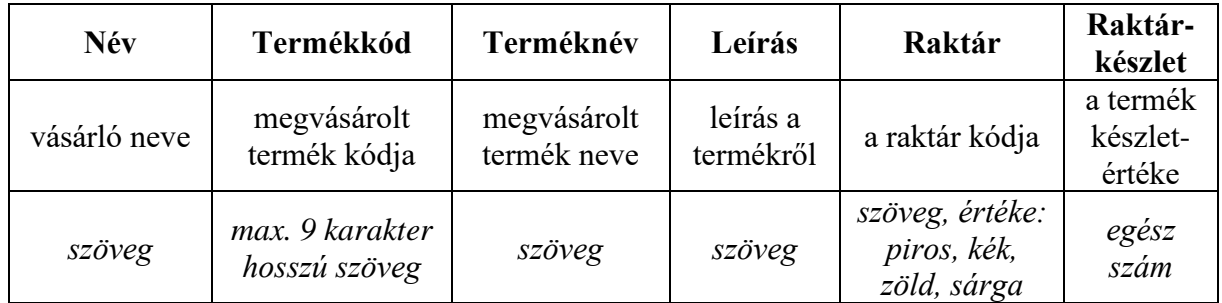

Táblázatkezelő program segítségével oldja meg a következő feladatokat!

*Segédszámításokat az áruház munkalapon az L oszloptól jobbra végezhet.*

1. Az *aruhaz.csv* nevű, pontosvesszővel tagolt, UTF-8 kódolású szövegfájl tartalmát töltse be egy új munkalapra az **A2**-es cellától kezdődően! A munkalap neve **áruház** legyen! Minden adat legyen olvasható, és erre ügyeljen a többi feladat megoldása során is! Mentse el a nyers adatokat a táblázatkezelő alapértelmezett formátumában *termekek* néven!

2. Alakítsa ki a táblázat struktúráját az alábbiak szerint:

- a. Az első sor celláiba írja be a "Név", "Termékkód", "Terméknév", "Leírás", "Raktár", "Raktárkészlet" szövegeket, majd formázza őket félkövér stílussal! A **H1** cellától kezdve gépelje be a "Helyes szöveg", "Akció", "Szavak száma" szövegeket, majd ezeket is formázza félkövér betűkkel!
- b. A **G** oszlop szélességét az eredeti oszlopszélesség felére állítsa!
- c. A **B**, **E** és **F** oszlopok adatait igazítsa vízszintesen középre!

3. A **D2:D21** tartományban a mondatok kis kezdőbetűvel kezdődnek, ami hibás. Alakítsa át a szövegeket úgy, hogy a mondatok nagybetűvel kezdődjenek! A nagykezdőbetűs mondatokat a **H2:H21** tartományban tárolja el!

4. Az **I2:I21** tartományban határozza meg, hogy az adott termék akciós-e! Egy termék akkor akciós, ha a termékkódjában szerepel az **1**-es szám. Amennyiben akciós a termék, az **akciós** szó, egyébként pedig a **normál áras** szöveg szerepeljen a cellában! A kapott értékeket igazítsa vízszintesen középre!

5. A **J2:J21** tartományban számolja meg, hogy a termékekhez tartozó leírás hány szót tartalmaz, a névelőket is beleértve! A kapott értékeket igazítsa vízszintesen középre!

6. Feltételes formázással jelölje meg a piros raktárú termékek kódját **piros** színnel, a kékeket **kék**kel, a zöldeket **zöld**del és a sárga raktárkódúakat pedig **sárga** színnel!

7. Feltételes formázással jelölje meg azokat a termékneveket **félkövér** és **dőlt** formátumban, amelyek raktárkészlete az átlagos raktárkészletnél legalább **10%**-kal nagyobb!

8. Készítsen raktárösszesítőt egy új munkalapra! A munkalap neve **raktárkészletek** legyen és a következőképpen állítsa össze:

- a. Az **E1:F21** tartományt másolja át cellahivatkozással az új munkalap **A1** cellájától kezdődően!
- b. Az új munkalap **D2:D5** celláiba írja be a "piros", "kék", "zöld" és "sárga" szavakat!
- c. Az új munkalapon az **E2:E5** tartományban határozza meg, hogy az adott raktárban mennyi az átlagos raktárkészlet! Mivel csak egész termékeket tudunk értelmezni, ezért az átlagot minden esetben felfelé kell kerekíteni egész értékre!
- d. Az új munkalapon a **D2:E5** tartomány celláit szegélyezze vékony folytonos vonallal, a tartományt kívülről pedig vastag külső szegély határolja!

9. Vásárláskor minden felhasználónak külön e-mail címet kell generálni. Hozzon létre ehhez egy **e-mail** nevű új munkalapot a következők figyelembevételével:

- a. Az új munkalap első sorának celláiba írja be a "Név", "Ékezet nélkül", "Vezetéknév", "Keresztnév", "E-mail", "Terméknév" szövegeket, majd formázza őket félkövér stílussal!
- b. Az új munkalap **A2:A21** tartományában jelenjenek meg a vásárlók nevei az **áruház** munkalap megfelelő celláira történő hivatkozások segítségével!
- c. Mivel az e-mail címben nem lehet ékezet, ezért az új munkalap **B2:B21** tartományában transzformálja át a neveket úgy, hogy ne tartalmazzanak ékezetes betűket!
- d. Az új munkalap **C2:C21**, illetve **D2:D21** tartományaiban bontsa szét a neveket vezetéknevekre és keresztnevekre!
- e. Az új munkalap **E2:E21** tartományában alakítsa ki az e-mail címeket a következő formátumban: **vezeteknev.keresztnev@vasarlo.hu**! Ügyeljen arra, hogy az e-mail cím nem tartalmazhat nagybetűt!
- f. A rendelt termékek gyors átláthatósága érdekében cellahivatkozások segítségével másolja át az **áruház** munkalapról a **C2:C21** tartomány adatait az új munkalap **F2:F21** tartományába!

10. Készítsen oszlopdiagramot a raktérkészletek munkalapon a **D2:E5** tartomány adataiból a következők alapján:

- a. A diagram címe "Raktárkészletek raktáranként" legyen és a rácsvonalak ne legyenek láthatóak!
- b. Az X tengelyen a raktárak nevei, az Y tengelyen a raktárkészlet értékei jelenjenek meg!
- c. Az oszlopok színe az adott raktár nevének színével egyezzen meg, az oszlopok térköze **50%**-os legyen!
- d. A diagramot szegélyezze **2 pt** vastagságú külső szegéllyel, a szegély RGB(10,210,200) színű legyen!
- e. A diagram a **G2:N17** tartományt pontosan fedje le!

11. Készítsen körlevelet az előzőekben elkészített e-mail címek alapján! A körlevél szövegében köszönje meg a vásárlást a következők szerint:

a. Az e-mail szövegét a szövegszerkesztő program alapértelmezett formátumában készítse el **Times New Roman** betűtípussal, **12** pontos betűmérettel! A szöveg a következő legyen:

```
Kedves <Név>!
Köszönjük szépen a(z) <Terméknév> vásárlását!
Üdvözlettel:
Az áruház marketinges csapata
```
- b. Az élőfejben szerepeljen az aktuális vásárló e-mail címe, vízszintesen középre igazítva!
- c. Adatforrásként a *termekek* munkafüzet **e-mail** nevű munkalapját használja! Rendezze a címzetteket az e-mail címük alapján növekvő sorrendbe!
- d. A törzsdokumentumot mentse a szövegszerkesztő alapértelmezett formátumában *torzs* néven, az egyesített dokumentumot mentse *koszonolevel* néven!
- e. Az egyesített dokumentumot mentse el **PDF** formátumban is *levelek* néven!